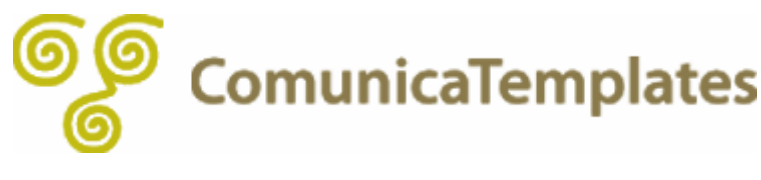

お問い合わせフォーム

# お問い合わせフォーム

Comunica Templates のテンプレートでは、H.Fujimoto さまが開発されております Movable Type 用メールフォームプラグインに対応するテンプレートセットをご用意してお ります。

※ご用意させて頂いておりますテンプレートセットは 1 つです。この 1 つのテンプレート セットは、メールフォームプラグイン V2.20(MT5.0 系)、V2.30b1(MT5.1 系)、 V2.30(MT5.2)、のいずれのバージョンのプラグインにもご利用いただけます。

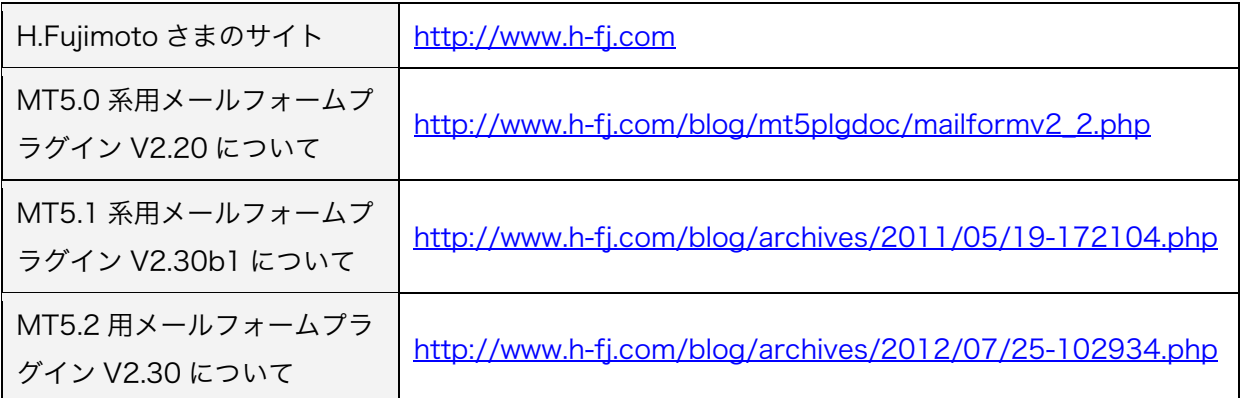

この「メールフォームプラグイン」を使用することで、サイトの「お問い合わせ」ページに 「お問い合わせフォーム」を設置することができます。

ここでは、既に、「メールフォームプラグイン」が Movable Type にインストール(サーバ にアップロード)されていることを前提に、メールフォーム用テンプレートセットを使用し て、基本的なお問い合わせフォームを作成するまでをご説明いたします。 ※以下にご説明させていただきます内容は、MT5.0 系用の V2.20、MT5.1 系用の V2.30b1、MT5.2 用の V2.30 プラグインのいずれにも該当する内容です。 プラグインのバージョンの違いによる説明の相違はございません。

「メールフォームプラグイン」のライセンスや使い方における詳細は、H.Fujimoto さまの上 記 URL 先をご参照ください。

## 目次

(1) [テンプレートセットをサーバにアップロード](#page-3-0)

-------------------------------------------------------------------------------------------------------------------

-------------------------------------------------------------------------------------------------------------------

- (2) [サンプルテンプレートのインストール](#page-6-0)
- (3) [メールフォームの基本設定](#page-8-0)
- (4) [注意事項](#page-11-0)

## <span id="page-3-0"></span>(1)テンプレートセットをサーバにアップロード

(ご参考URL:[http://www.h-fj.com/blog/archives/2009/10/01-084125.php\)](http://www.h-fj.com/blog/archives/2009/10/01-084125.php)

Comunica Templates より「メールフォームプラグイン」用に用意されているテンプレート セットを、サーバにアップロードします。FTP クライアントを立ち上げます。 (ここでは FFFTP を使用します。)

Movable Type をインストールしているドメインの FTP サーバに接続します。 ここでは、例として「ftp.yourdomain.com」を選択し、「接続」をクリックします。

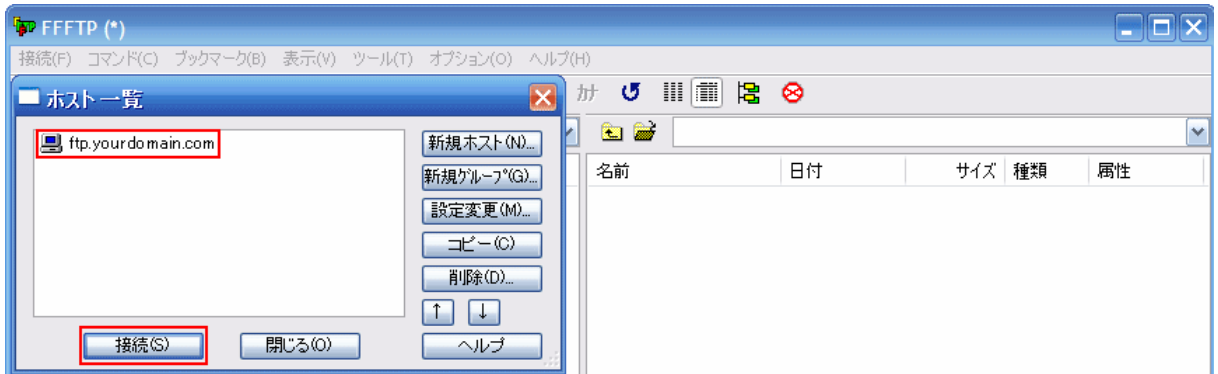

FTP サーバへ接続ができたら、事前にサーバにインストール済みである Movable Type のフ ォルダを開きます。

ここでは、公開フォルダである「public\_html」直下の「mt」というフォルダに Movable Type がインストールされていますので、右側パネルにある「mt」というフォルダを開きます。

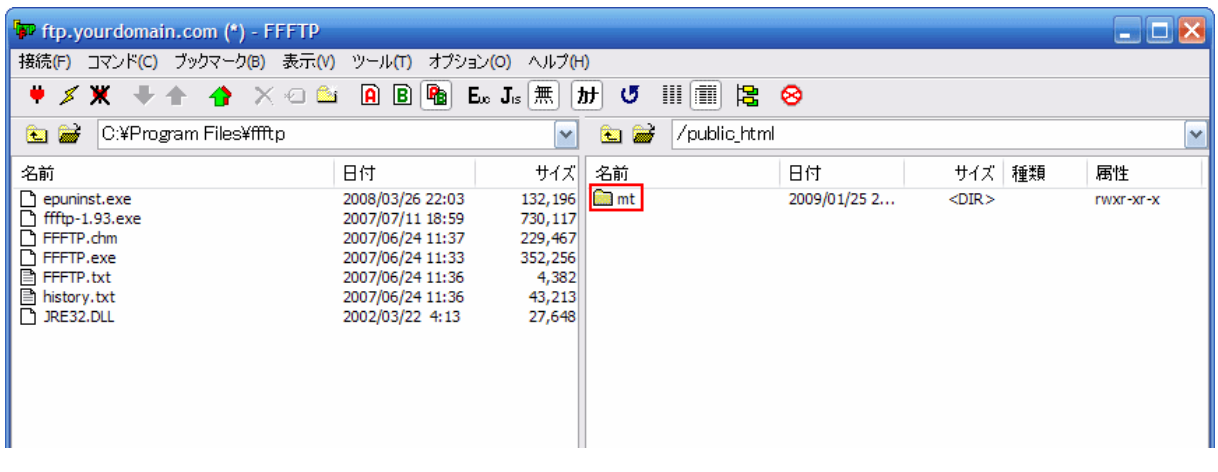

4

次に、左側パネルにて、ダウンロードしたテンプレートフォルダの中から 「MailForm 2 20b1 & 2 30b1」フォルダを表示、これを開きます。

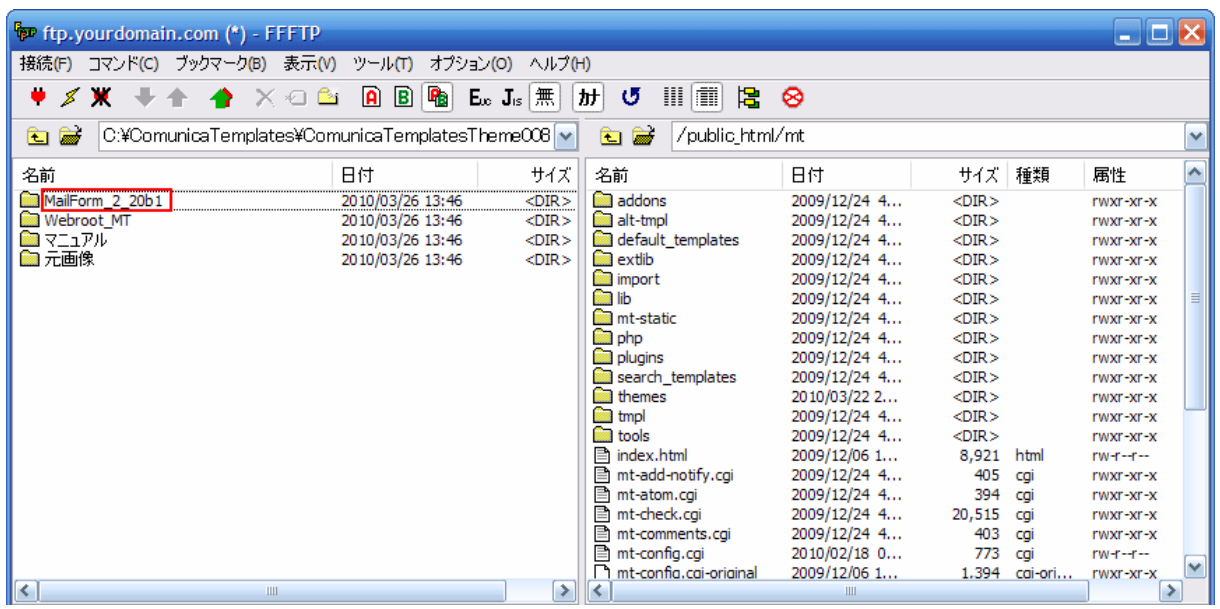

中には「plugins」というフォルダが入っていますので、この「plugins」フォルダを更に開 き、「plugins > MailForm > template\_sets」の順で「template\_sets」まで開きます。

「template sets」の中には、「メールフォーム」用のテンプレートセットが入っており、こ こでは、「comunica\_templates\_MT5」と「comunica\_templates\_MT5.yaml」が入って います。

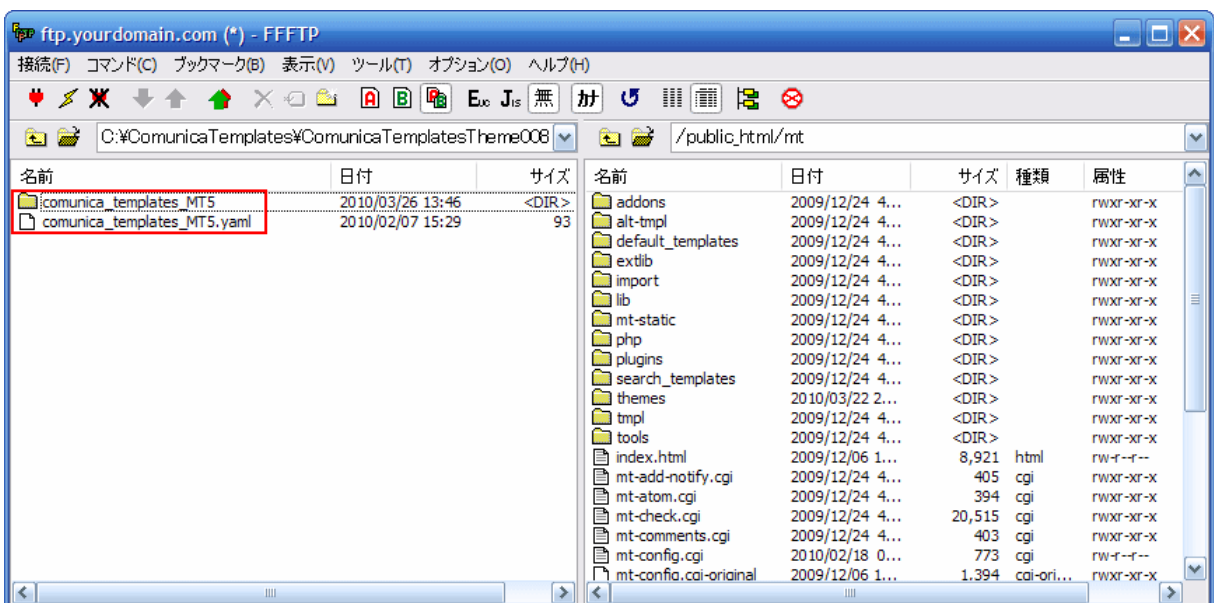

この「comunica\_templates\_MT5」と「comunica\_templates\_MT5.yaml」を、右側パネ ルの「plugins」フォルダの中にある「template\_sets」フォルダの中にアップロードします。 「template\_sets」フォルダへは、「plugins > MailForm > template\_sets」の順でアク セスすることができます。

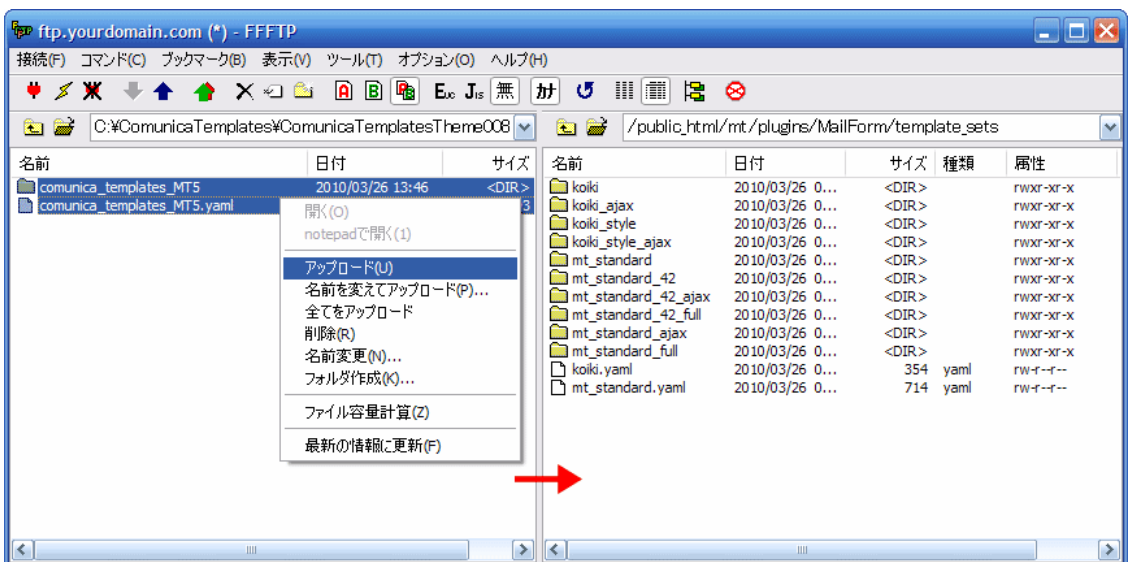

無事にアップロードが終わり、「comunica templates MT5」と

「comunica\_templates\_MT5.yaml」が、サーバ側(右側パネル)にアップロードされまし た。

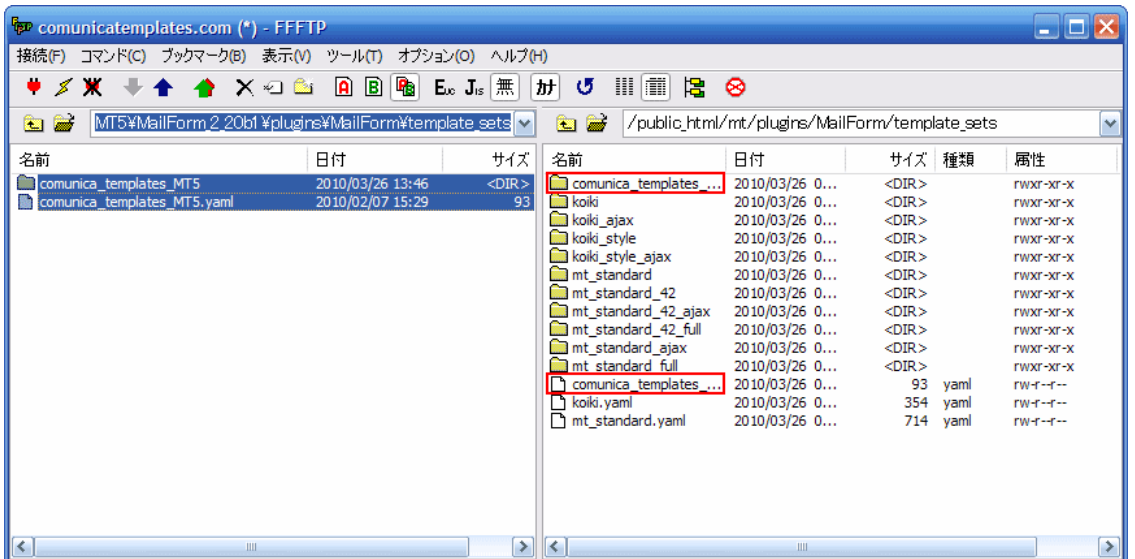

これで、「メールフォームプラグイン」用テンプレートセットの、サーバへのアップロードは 終了です。FTP の画面を閉じます。

## <span id="page-6-0"></span>(2)サンプルテンプレートのインストール

(ご参考URL:[http://www.h-fj.com/blog/archives/2009/10/02-141022.php\)](http://www.h-fj.com/blog/archives/2009/10/02-141022.php)

ここでは、先ほどサーバにアップロードしたテンプレートセットを、Movable Type にイン ストールします。

Movable Type にアクセスし、「First Website」の管理画面を表示します。 先ほど、サーバに「メールフォーム」用のテンプレートをアップロードしましたので、左の サイドナビゲーションに「メールフォーム」の項目が増えています。この「メールフォーム」 の右側にある矢印をクリックし、出てくるサブメニューの中の「サンプルテンプレート」を クリックします。

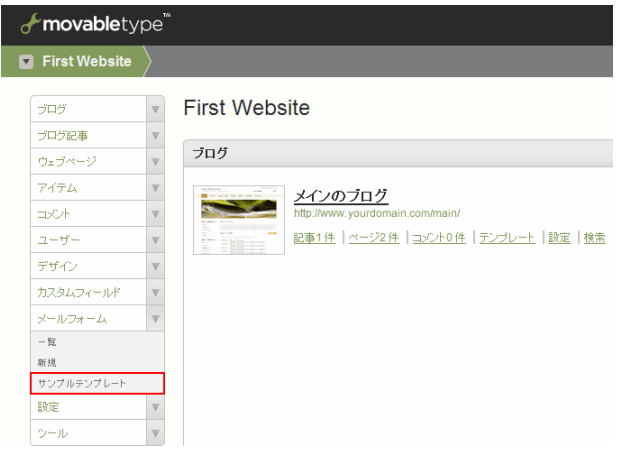

「サンプルテンプレートのインストール」というタイトルのページに移ります。 「テンプレートセット」の箇所に「ComunicaTemplates 用(MT5)」を選択します。「メー ルフォームテンプレートの名前」を「お問い合わせ」とし、「メールフォームの出力ファイル 名」を「contact.html」にします。

※Comunica Templates のテーマで、グローバルナビにある「お問い合わせ」の箇所用とし て「メールフォーム」を設置する場合、出力ファイル名は必ず「contact.html」にしてくだ さい。(グローバルナビゲーションの関係です。)

その他のテンプレートの名前は、そのまま初期設定の名称を使用します。設定が終わりまし たら、ページ下方にある「インストール」ボタンをクリックします。

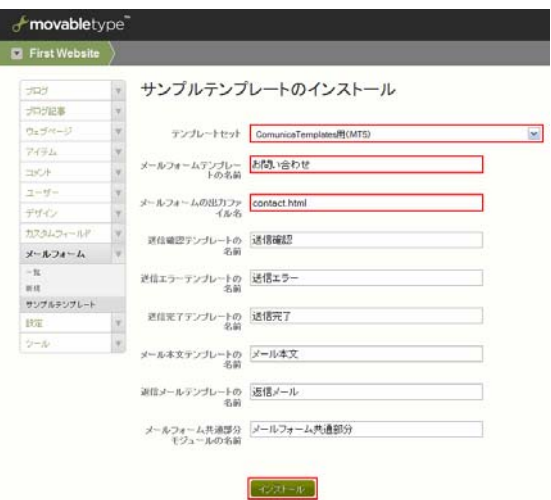

「インストール」ボタンをクリック後、以下の画面が表示され、無事にインストールが終了 したことがわかります。

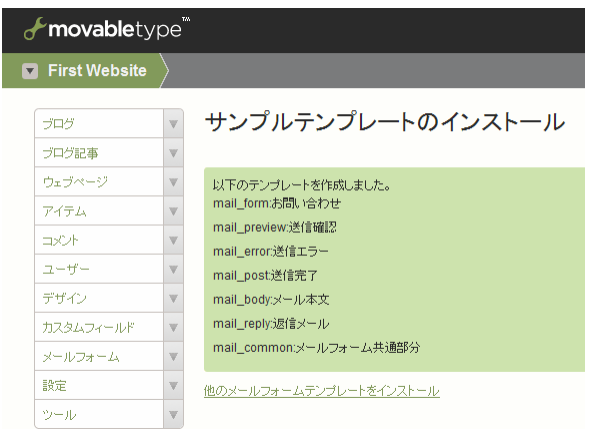

次は、「メールフォーム」の基本設定を行います。

#### <span id="page-8-0"></span>(3)メールフォームの基本設定

(ご参考URL:[http://www.h-fj.com/blog/archives/2009/10/04-090903.php\)](http://www.h-fj.com/blog/archives/2009/10/04-090903.php)

ここでは、先ほどインストールした「サンプルテンプレート」を使用して、「メールフォーム」 の基本的な設定を行います。

先ほどの Movable Type 管理画面より、左のサイドナビゲーションの「メールフォーム」の 右側にある矢印をクリックし、出てくるサブメニューの中の「新規」をクリックします。

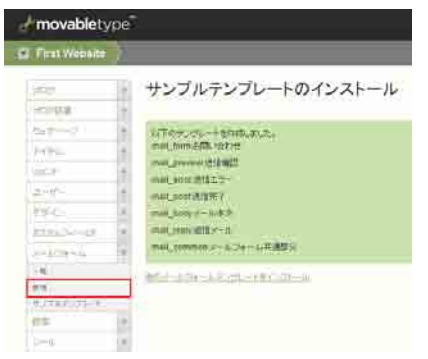

「メールフォームの設定」というタイトルのページが表示されますので、「設定のタイトル」 に「お問い合わせ」と入力し、「メールアドレス」など正しいかどうかを確認し、ページ下方 にある「変更を保存」ボタンをクリックします。

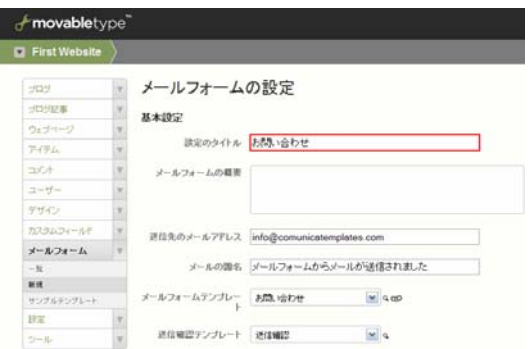

「変更を保存しました。」というメッセージが表示されます。

次に、同じ「メールフォームの設定」画面で、「メールフォームテンプレート」の項目にある、 「メールフォームテンプレートに、必須のMTSetVarタグを追加」ボタンをクリックします。

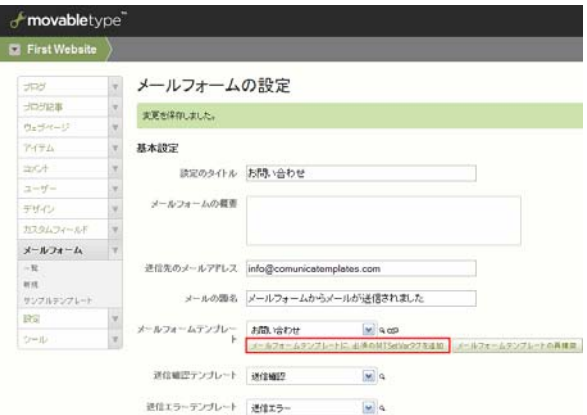

クリック後、「MTSetVar タグの挿入」というタイトルのポップアップウィンドウが表示され ます。ボタンをクリックすることで、自動的に「MTSetVar タグの挿入」がなされており、 「mail\_setting」という MTSetVar の「name」に対し、「設定のタイトル」である「お問い 合わせ」が「value」として設定されます。これを確認後、右下の「閉じる」ボタンをクリッ クします。

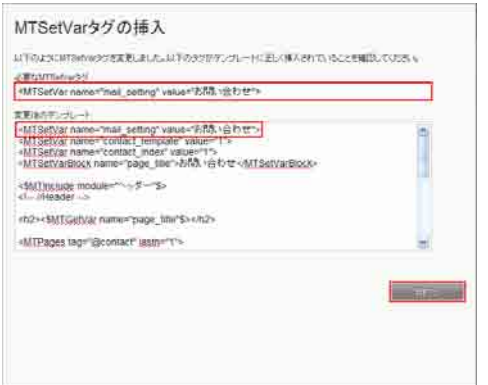

ポップアップウィンドウを閉じたら、「メールフォームの設定」画面に戻り、「メールフォー ムテンプレートに、必須の MTSetVar タグを追加」ボタンの右側にある「メールフォームテ ンプレートの再構築」ボタンをクリックします。

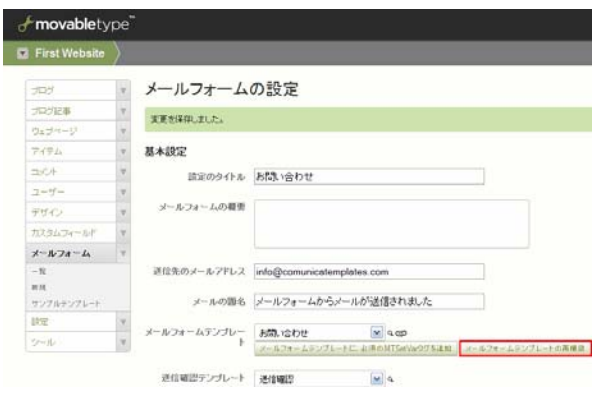

「メールフォームテンプレートの再構築」というタイトルのポップアップウィンドウが表示 され、「メールフォームテンプレートを再構築しました」とメッセージが出ますので、右下に ある「閉じる」ボタンをクリックします。

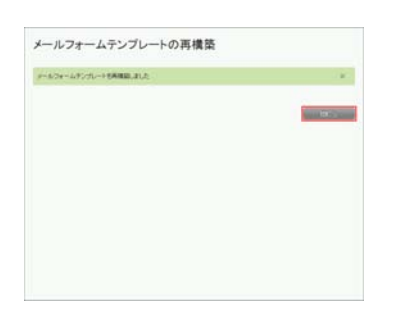

これで「メールフォーム」の基本的な設定は終了です。作成されたメールフォームを確認し ます。右側メニューにある「メールフォームの表示」か、「メールフォームテンプレート」の 項目欄にある「メールフォームの表示」のアイコン(楔形のアイコン)をクリックします。

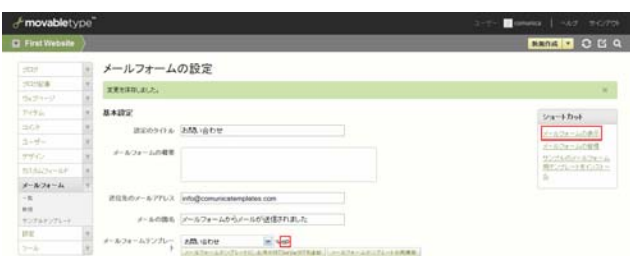

「お問い合わせ」のページが表示されます。「お問い合わせフォーム」の上に表示されている のは、「サイトの構築方法」(02 HowtoBuild.pdf)にて、「(1-1-2)お問い合わせページ を作成」の箇所で作成した内容です。ここは、自由に変更してお使いください。

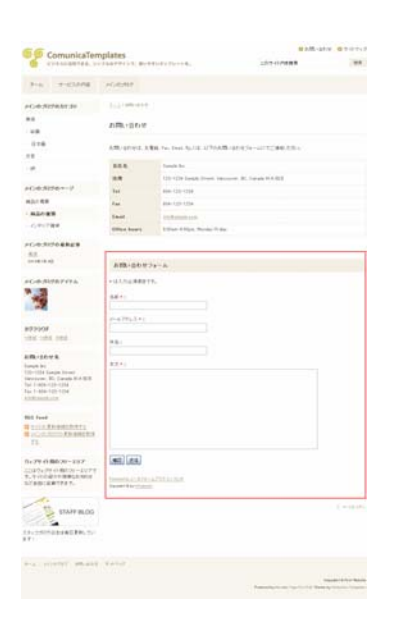

#### <span id="page-11-0"></span>(4)注意事項

Comunica Templates のテーマには、「メールフォーム」の無い「お問い合わせ」用のペー ジが予め用意されており、そのファイル名は「contact.html」です。

テーマで用意されている「お問い合わせ」ページとしてページを作成するには、そのファイ ル名が「contact.html」でなければならないので(グローバルナビゲーションの「お問い合 わせ」用リンク先が「contact.html」である為)、今回メールフォームを作成した際も、メー ルフォーム用テンプレートの出力ファイル名として、「contact.html」を指定しました。

これにより、出力ファイル名が「contact.html」になっているインデックステンプレートが 2 つ存在することになりますので、使用しない方のテンプレートを削除します。(削除したく ない場合は、ファイル名を変更します。ここでは、ファイルを削除する方法をご説明します。) 以下は、その手順です。

「First Website」の管理画面を表示します。左のサイドナビゲーションの「デザイン」の右 側にある矢印をクリックし、出てくるサブメニューの中の「テンプレート」をクリックしま す。

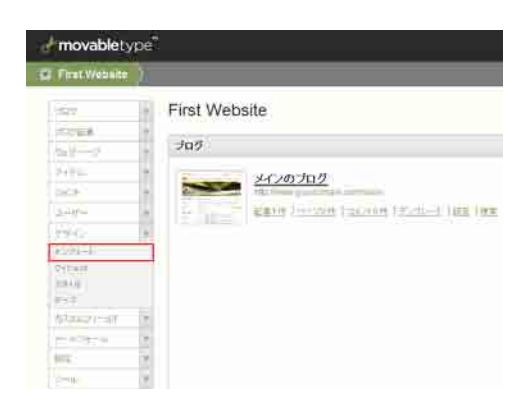

「ウェブサイトテンプレートの管理」というページが表示され、「インデックステンプレート」 がリストされていますので、使用しないテンプレートである「お問い合わせ」の左側のチェ ックボックスにチェックを入れ、「削除」ボタンをクリックします。

※「お問い合わせ」テンプレートを削除したくない場合は、「お問い合わせ」をクリックし、 「テンプレートの編集」画面が表示されますので、ページ下方にある「テンプレートの設定」 をクリック、「出力ファイル名」のところにある「contact.html」を「\_contact.html」など の名前に変更します。そして、「変更を保存」ボタンをクリックします。

#### Copyright © Comunica Templates All Rights Reserved.

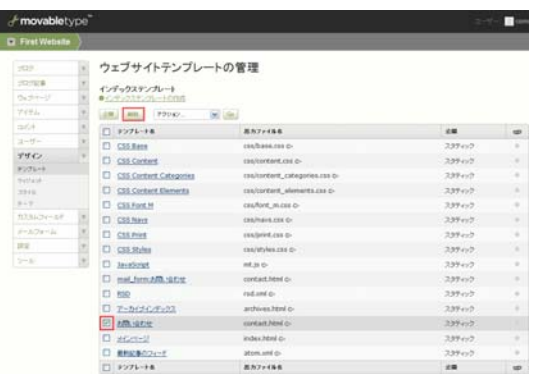

「テンプレートを削除してよろしいですか?」とポップアップウィンドウが表示されますの で、「OK」ボタンをクリックします。

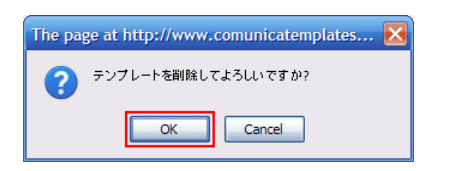

「選択したテンプレートを削除しました。」とメッセージが表示されますので、テンプレート が削除されたことがわかります。次に、サイトを再構築します。「サイトを再構築」ボタンを クリックします。

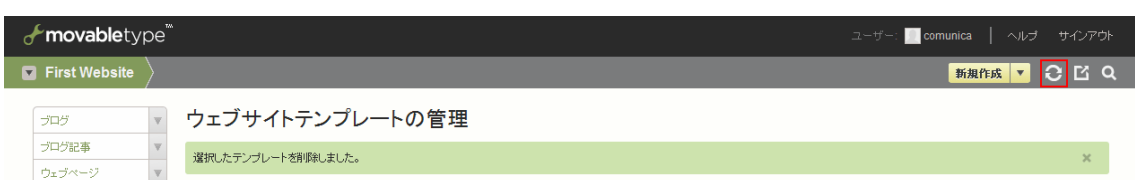

「First Website の再構築」というポップアップウィンドウが出てきますので、「再構築」の ところのプルダウンメニューから「インデックスのみ」を選択し、「再構築」ボタンをクリッ クします。

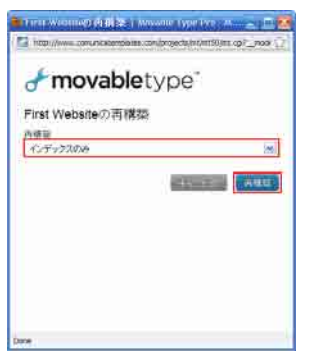

「インデックステンプレートを再構築しました。」というメッセージが表示されますので、「閉 じる」ボタンをクリックし、ポップアップウィンドウを閉じます。

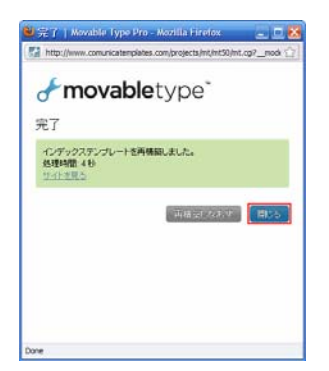

「サイトの表示」ボタンをクリックし、サイトを確認します。

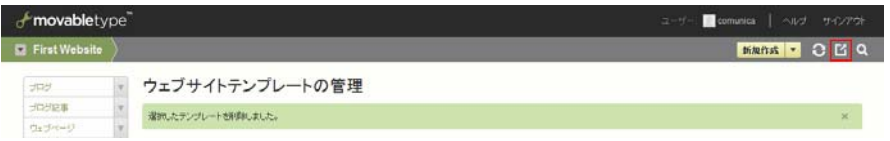

「お問い合わせ」ページを表示し、問題がないことを確認します。

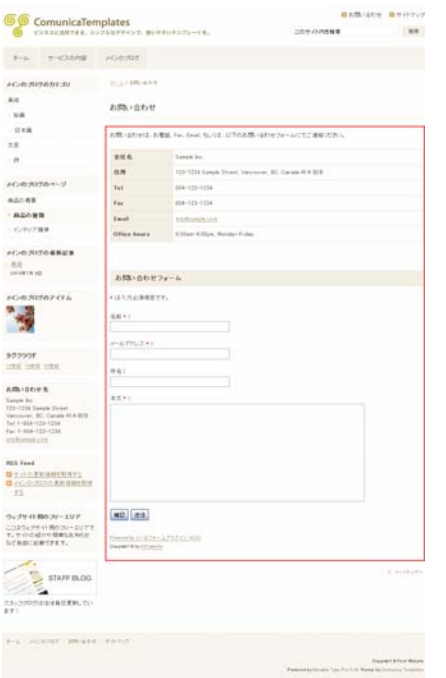

これで、「お問い合わせフォーム」についての説明は終了です。 お疲れ様でした。